# USO DE koboToolbox guía básica

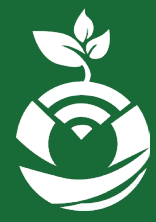

**Formación productiva alternativa, apoyo para la erradicación de la pobreza en poblaciones vulnerables de Nicaragua con enfoque de emergencia sanitaria.**

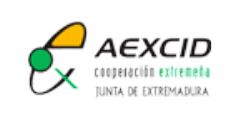

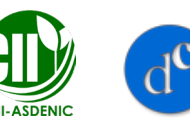

FUNDACIÓN<br>DESARROLLO Y CIUDADANÍA

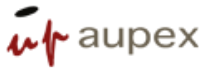

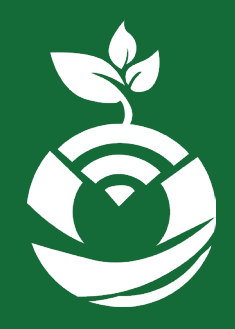

**Guía básica para el uso de KoBoToolbox Tema:**

Módulo: Productividad

**Unidad 1: Caracterización del suelo y del Terreno (RASTA) y Organización de la información colectada in situ, usando herramientas en línea (ODK)**

### Objetivos de la unidad:

Facilitar la interpretación de las características físicas del suelo y crear una base de información que permita el reconocimiento y estudio de las características Físicas del suelo, a través de la digitalización de información de la Caracterización del suelo y del Terreno (RASTA) haciendo uso de la aplicación KoBoCollect.

### **Tema: Guía básica para el uso de KOBOTOOLBOX**

Base de datos en línea diseñada y procesada en ODK. APP funcionando en Android para levantar datos de fincas centinelas

Open Data Kit (ODK) es un conjunto de herramientas gratuitas y de código abierto que ayudan a las organizaciones a crear soluciones móviles de recolección de datos.

La recopilación de datos móviles para proyectos humanitarios y de salud pública comenzó realmente a despegar con la invención de Open Data Kit, que es una colaboración entre Google y la Universidad de Washington. ODK permite a los usuarios de teléfonos inteligentes enviar información a un servidor central (ODK Aggregate), redimensionando drásticamente la colección de formularios en papel. Se han desarrollado una serie de estándares abiertos en torno a la recopilación abierta de datos, incluyendo OpenRosa , XForm y XLSForm. Años más tarde, se han validado los métodos, se han producido varias innovaciones y otros se han construido sobre la plataforma Open Data Kit, incluyendo formhub , Ona.io y KoBo Toolbox. Todos estos sistemas utilizan un estándar XForm común, que permite el intercambio de datos entre sistema. Esta norma es poderosa a medida que trabajamos para integrar los datos. Además, la comunidad ha desarrollado un estándar XLSForm que hace la creación de formularios más fácil que escribir XML sin procesar. XLSforms le permite crear sus encuestas en una hoja de cálculo que es compatible con muchas de estas plataformas. Esta hoja de cálculo se convierte en XForm estándar y se introduce en el sistema de despliegue de la encuesta.

Para el entrenamiento a técnicos se montó una aplicación con la Guía RASTA Rapid Soil and Terrain Assessment : Guía práctica para la caracterización del suelo y del terreno.

## **DATA COLLECTION** CA **JUS** EΑ

**CREATED BY USERS FOR USERS** 

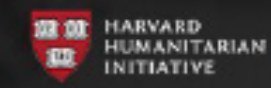

**BRIGHAM AND EWH WOMEN'S HOSPITAL** 

# WITH SUPPORT FROM

**IDELITY FOUNDATION** 

### Guía básica para el uso de KoBoToolbox

KoBoToolbox es un conjunto de herramientas para la recolección de datos de campo para su uso en ambientes desafiantes. El software es gratuito y de código abierto. La mayoría de los usuarios son personas que trabajan en crisis humanitarias, así como profesionales de la ayuda e investigadores que trabajan en países en desarrollo. Permite crear fácilmente formularios de encuestas a través de una herramienta intuitiva y potente. Puede almacenar preguntas recurrentes en su biblioteca o compartirlas con otros colegas.

### **Instalacion**

La aplicación de recolección de datos se puede encontrar en la tienda de aplicaciones Play Store para ser instalada.

La aplicación se llama KoBoCollect, la cual funciona en dispositivos móviles y permite la recolección de datos en el campo.

### KoBo Toolbox O **KoBoCollect** KoboToolBox  $\epsilon$  Todos **INSTALAR** c 100  $476 =$ Descargas Herramientas **Similares** KoBoToolbox: La recolección de datos para la

configuración humanitaria, de desarrollo y de investigación

### **LEER MÁS**

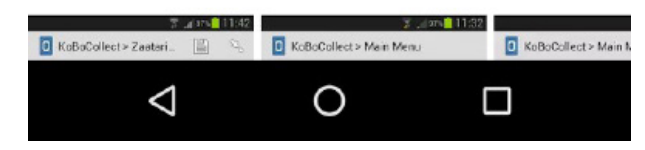

### **Paso 1 Paso 2 Paso 3**

Después de instalar la aplicación, se procede a abrirla. La primera pantalla que es el menú principal. Aquí se selecciona la actividad que se quiere realizar.

Al presionar en la esquina superior derecha de la pantalla, donde se encuentran 3 puntos para abrir un menú desplegable.

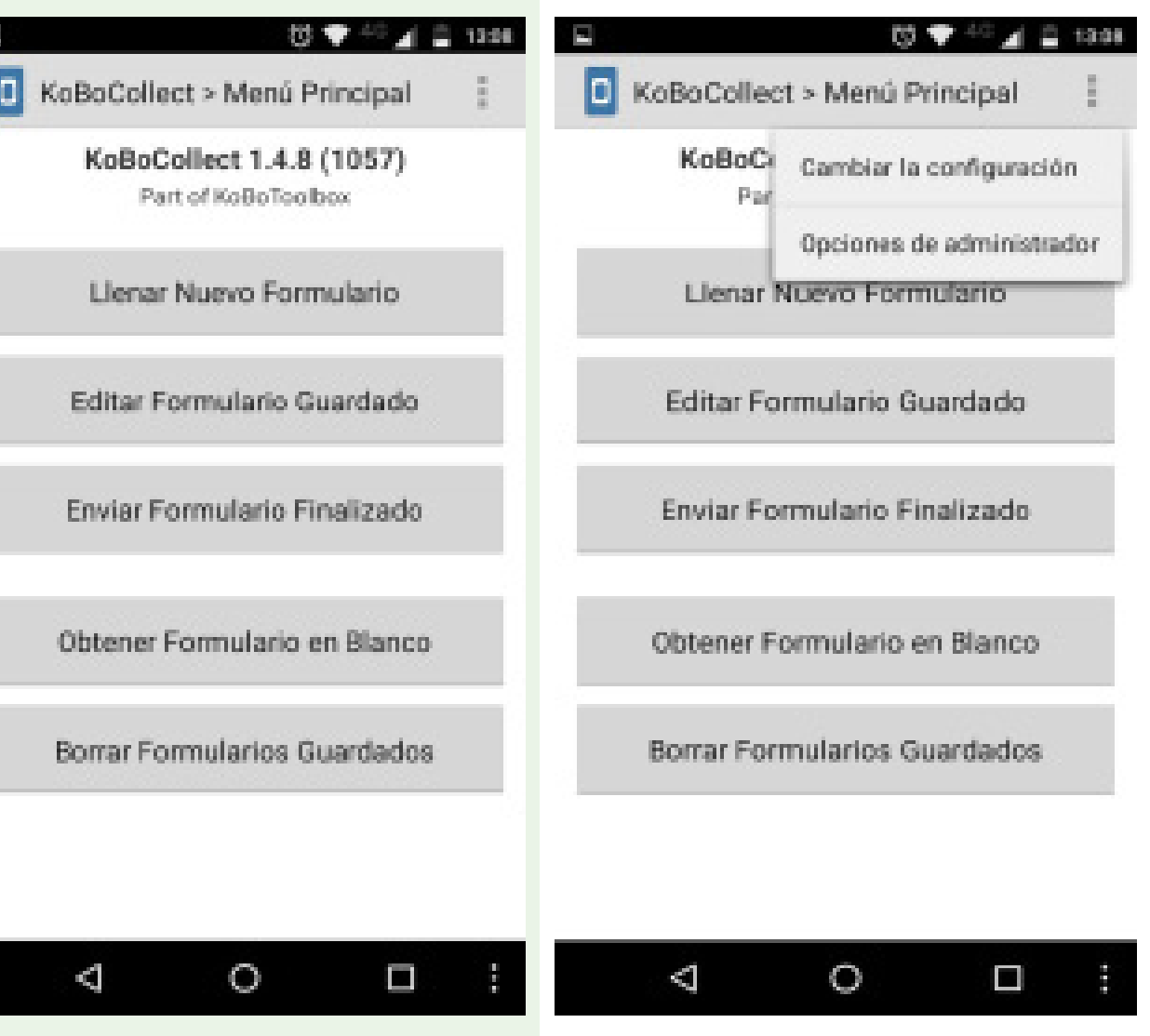

Al abrir la opción "Cambiar la configuración" se podrá acceder a la configuración del servidor, la cual proporciona las bases de datos con las que se trabajará.

La dirección que se ingresa al URL del Servidor es donde fue creada la base de datos en la cual se le levantará información. Para la guía RASTA se utiliza la mostrada en la captura de pantalla.

### **Paso 4 Paso 5 Paso 6**

Luego se pueden cambiar ciertas características de la interfaz para lograr la mayor comodidad del usuario.

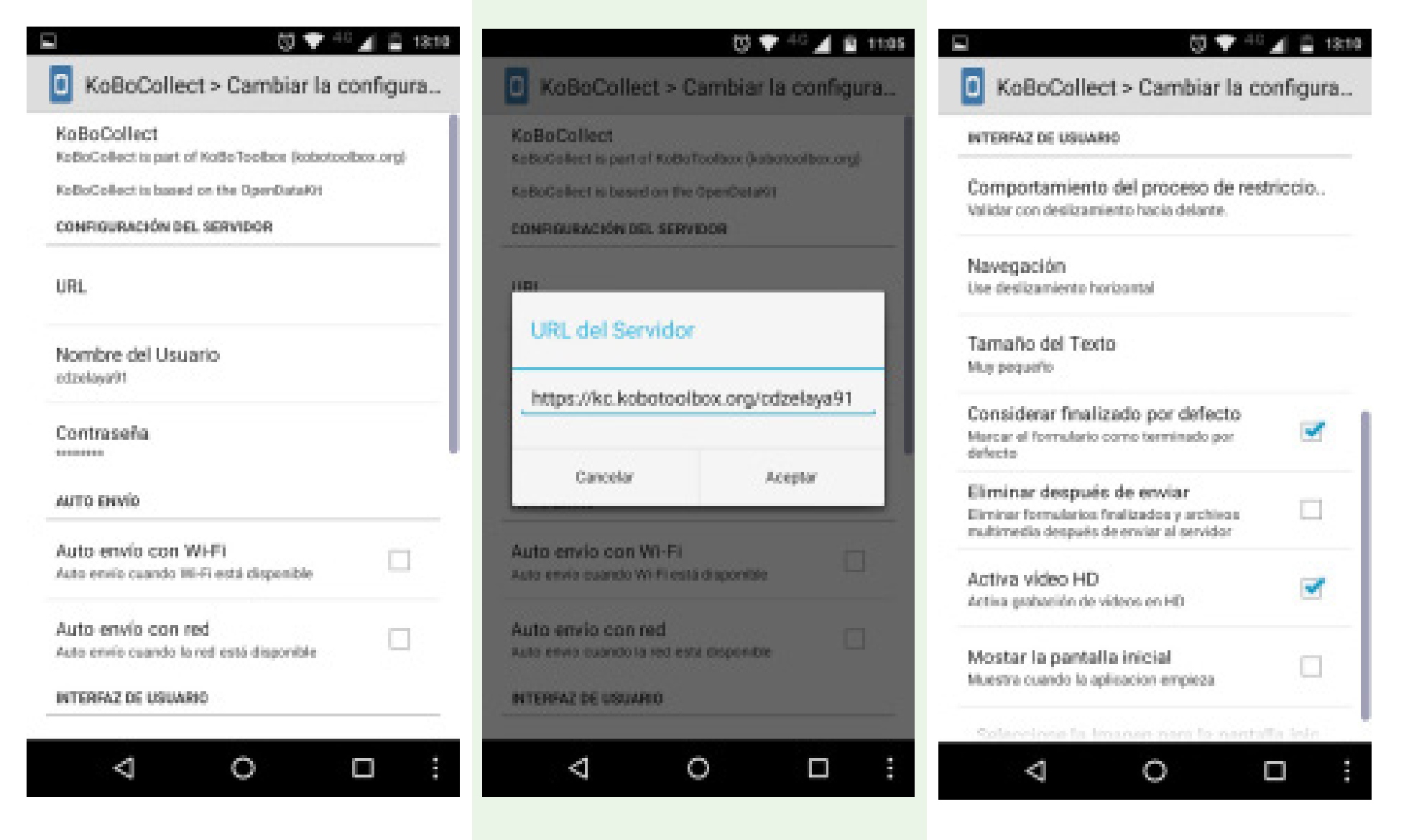

### **Paso 7 Paso 8**

Para descargar un formulario en el dispositivo hay que volver al menú principal y elegir la opción "Obtener Formulario en Blanco", dada la dirección que se ingresó para el servidor de Base de Datos aparecen opciones, de la cual se selecciona "Rasta A". a luego en la opción cerca de la esquina inferior izquierda "Obtener los Seleccionados".

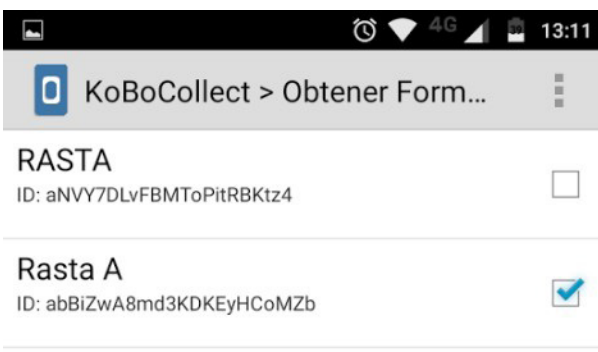

Para llenar el formulario obtenido hay que regresar al menú principal y luego en la opción "Llenar Nuevo Formulario", en la cual aparecerá el formulario de "Rasta A". Al pulsarlo se ingresará al formulario para llenar las preguntas.

### $\bullet \bullet \bullet \bullet \bullet \bullet$  13:16

KoBoCollect > Llenar Nuevo Formul... lo

Exploración finalizada. Todos los formularios cargados.

### Rasta A

E

Version: v9tY5bQwJ7NfTSUGVvVX6H Agregado: mié., 26 jul., 2017 a las 10:49

 $\triangle$ 

 $\circ$ 

Δ

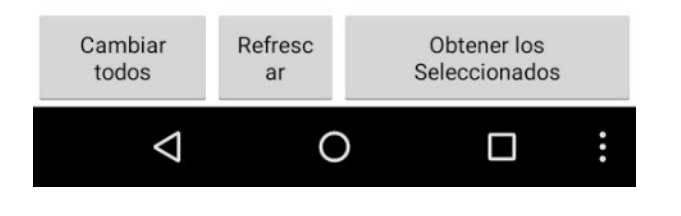

### **Paso 9**

A continuación, aparece una pantalla que explica como navegar entre preguntas dentro del formulario. Estas preguntas se deben de llenar de la mano de la Guía Rasta y sus hojas de respuesta para una fácil interpretación.

La guía RASTA se puede descargar en goo.gl/ yvcG3z y consiste en una metodología para caracterizar el suelo y el terreno de una forma simple y en el sitio que los técnicos y agricultores podrán usar para conocer sus recursos y tomar las mejores decisiones para el manejo de los mismos. La información que se obtiene siguiendo esta guía podrá usarla para comparar las condiciones de su suelo con los datos de otros agricultores que dispongan de este mismo formato. De esta forma, podrá buscar otros suelos con condiciones similares, comparar experiencias y seleccionar manejos más convenientes y las tecnologías más apropiadas.

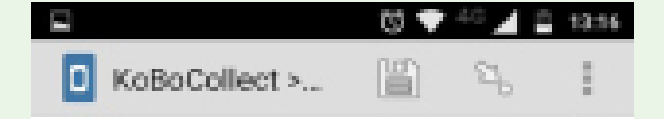

Usted está en el inicio de Rasta A. Deslice la pantalla como se muestra a continuación para ir hacia atrás y hacia adelante.

 $\circ$ 

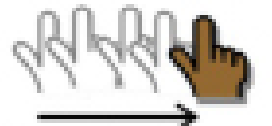

⊲

de vuelta a la

pregunta

previla

О

awanzar a la proxima pregunta

En este caso, escriba en números el porcentaje de pendiente en la pantalla de su dispositivo (Smar tphone o Tablet) y deslice su dedo hacia la izquier da para avanzar a la próxima pregunta.

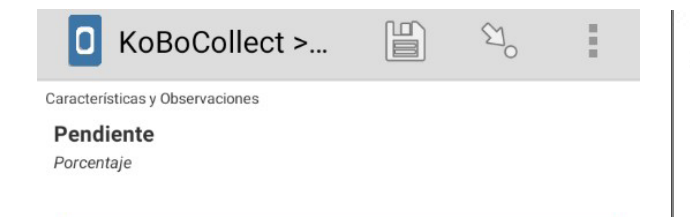

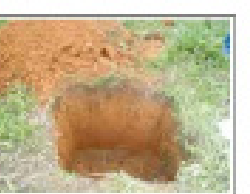

Se reconienda cistorar cajustas de 60 cm de largo.  $\times$  0.0 cm de anche a $70$  cm de proferofidad.

Beta: Stuated va a sembrar cultives perennes como froteles, es acenseis realizermajoredata de 1560 mai de profonalidad.

### Paso 3

Cuando termine de hacer el hueco, observe les cuatro caras de la cajuola y olija aquella con mayor claridad (generalmento sove mucho major la cara a la cual no la da al sol directo). Coja sucartilla e inicio la etniunción; no obtide que todos los semibados deben ir comigrandos en les hojes de respuestas, al igual que los detos del sitio.

**Propiedades Básicas** 

### Pendiente

Se refiere a la inclinación del terrene y está relacionada con la estención y movimiento del agua, la esteión, la utilización de maquinaria, la conservación de suelos y la adopción de prácticas de campo, como el riego y el drenaje, entre otros.

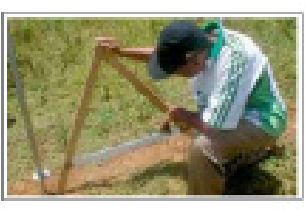

Después de construir of Nivel A (página 48). abiquese en sentido de is pendients y abra per morphete line dan pedan dail nével. Deja reposar in plomada. hasta que se ue mueva. mike.

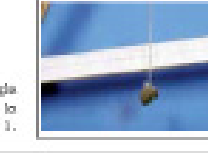

Observe cudents marca la regia. graduado y anota en la Hoja de Responstas No. 1.

**Paso 10 Paso 11**

Así vamos sucesivamente llenando el cuestio nario de la guía RASTA y al finalizar nos apare cerá la pantalla:

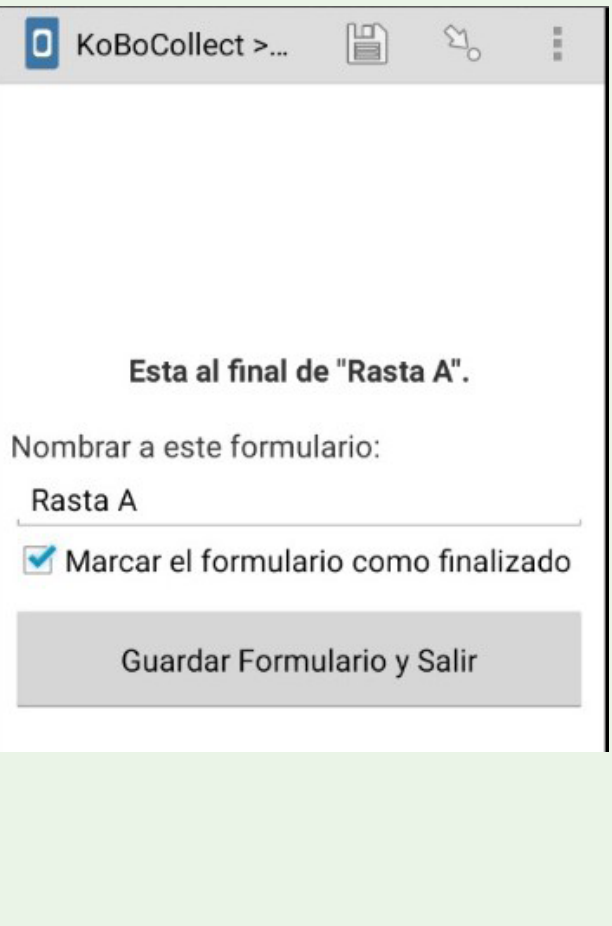

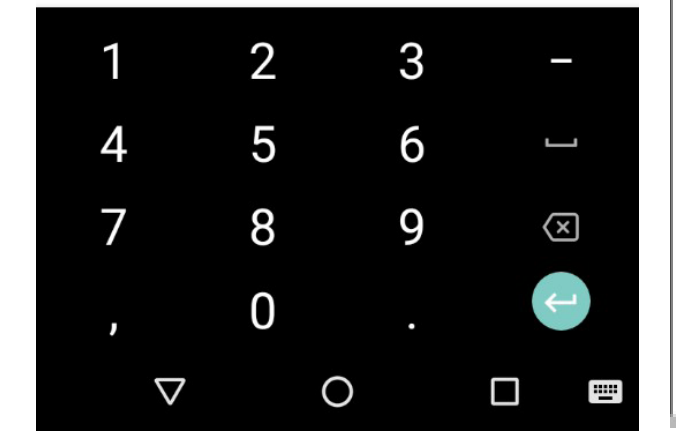

### **Paso 12**

Los datos enviados serán guardados en una hoja de cálculo o base de datos en línea. Cada vez que un técnico termina de enviar sus datos de cada finca, se irá agregando automáticamente un registro (línea) a la base de datos.

Una ventaja adicional es que podemos analizar datos con el apoyo de gráficos: Por ejemplo, si queremos ver los porcentajes de fincas o parcelas que tienen suelos con una textura Franco arcillosa, generamos un gráfico y abajo aparece la tabla que nos dice que los suelos con esta textura (color rojo) son el 28.57% de las fincas muestreadas.

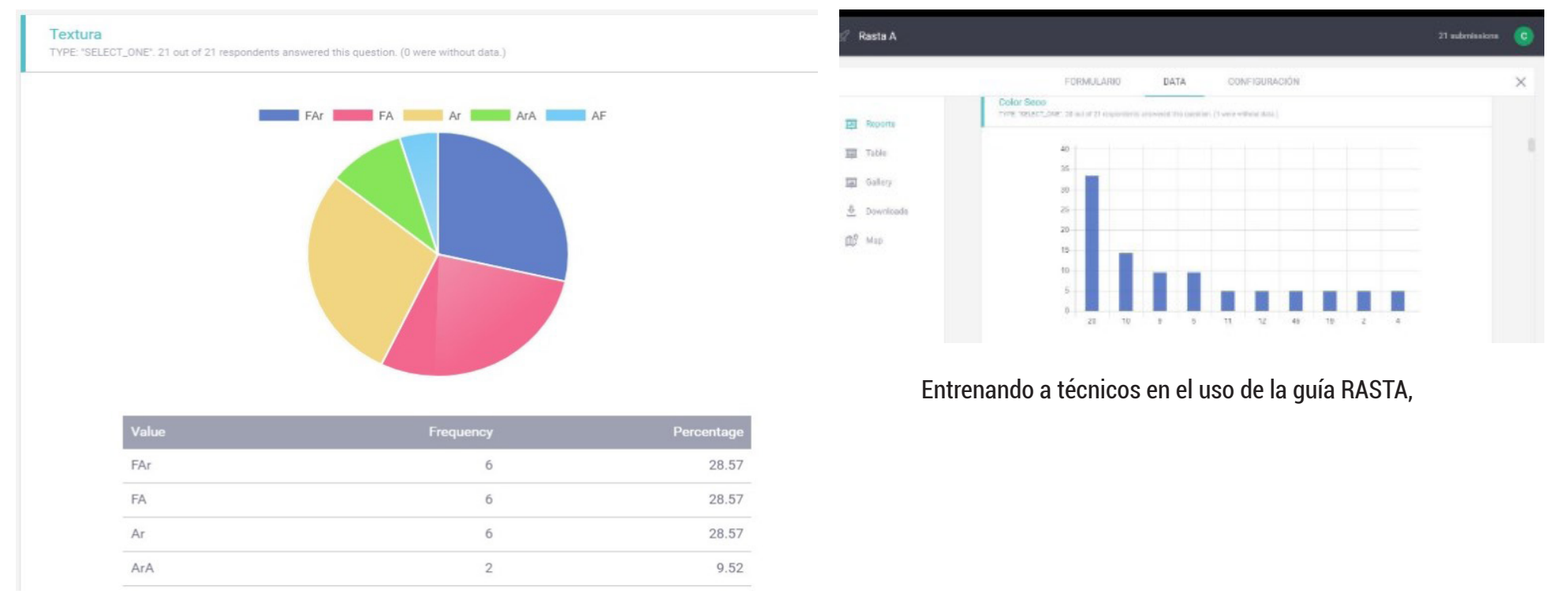

Se pueden usar distintos tipos de gráficos, pastel, barras, etc.